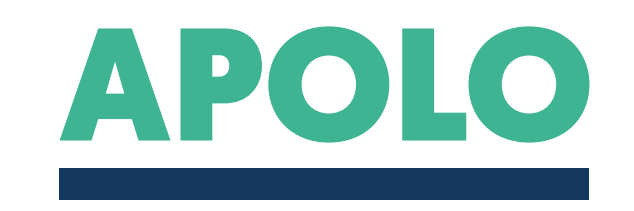

#### INCOMING STAFF GUIDE JV

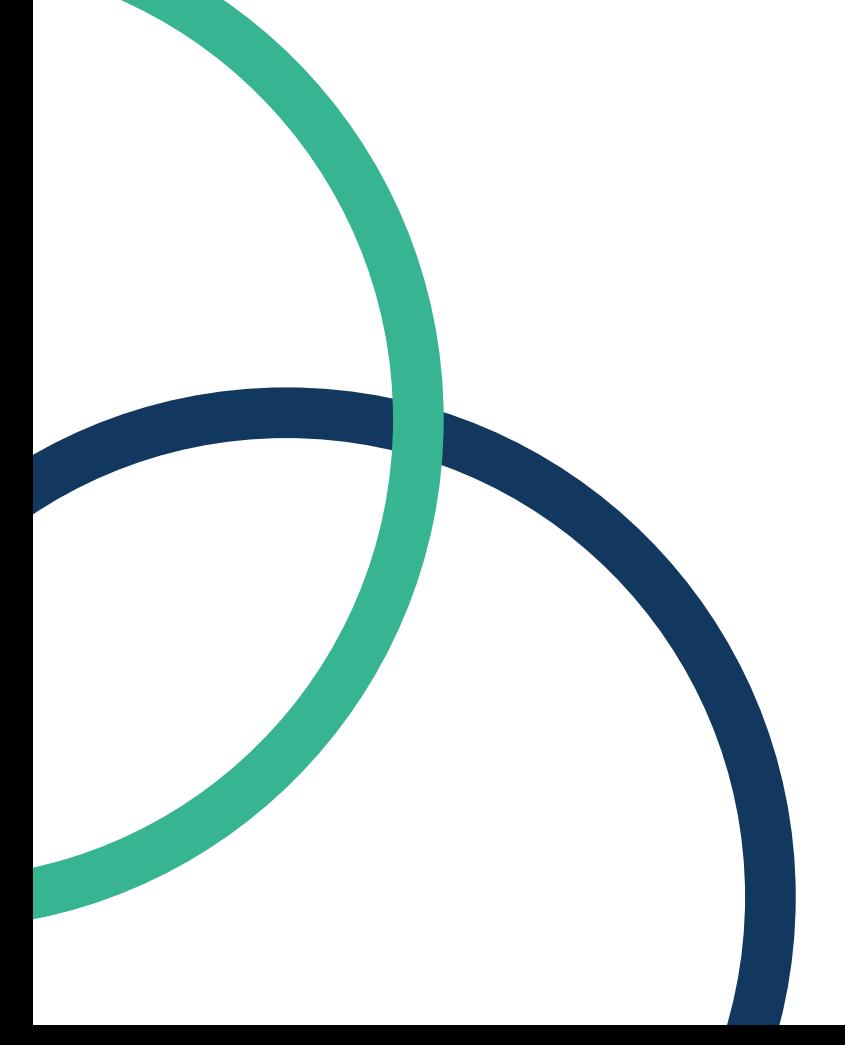

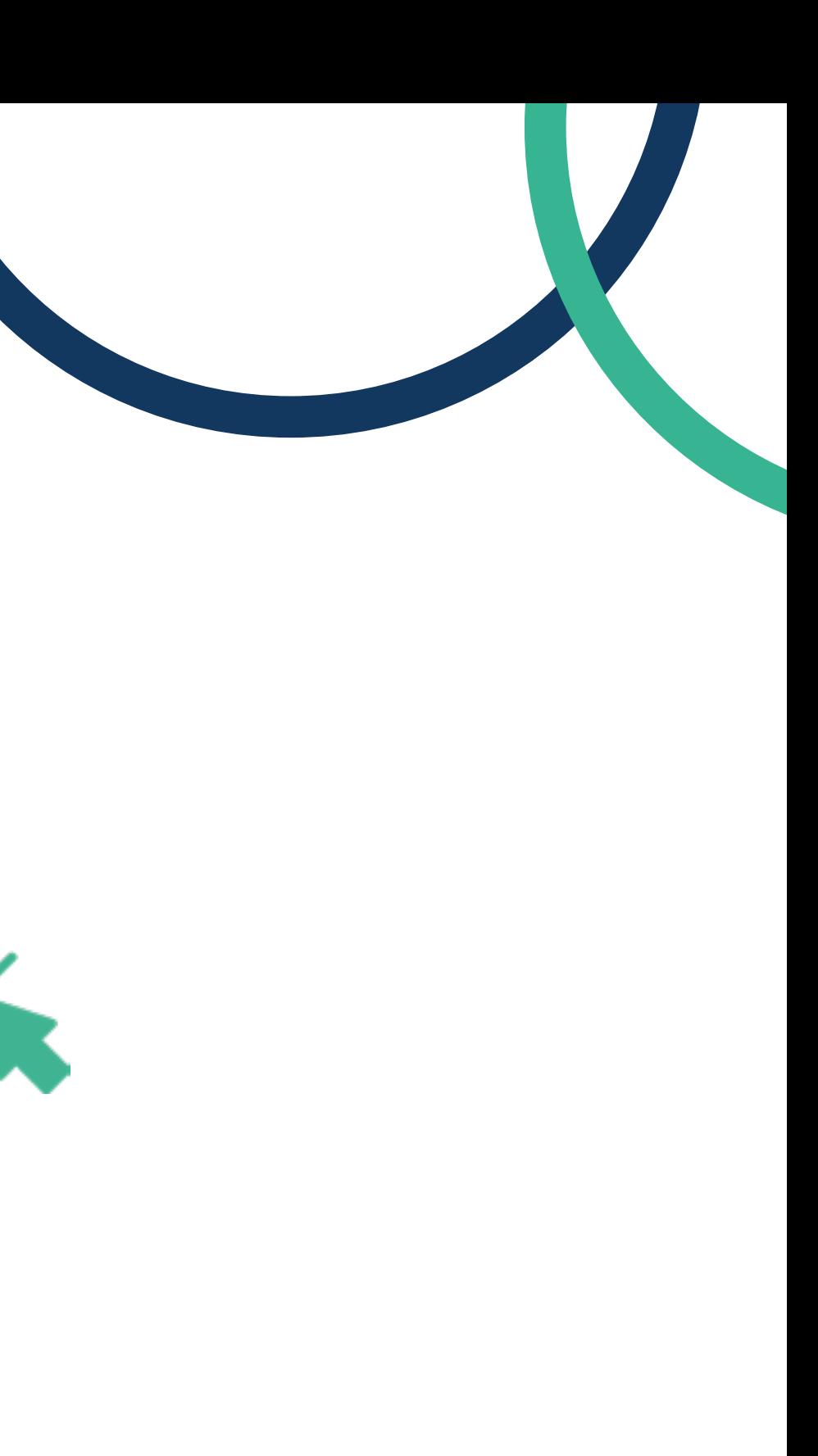

## 1.

## Registration

At first, you should access [apolo.uma.es](http://apolo.uma.es) and click 'Register Now", if you do not have any profile already created. If you are already registered, please "Login".

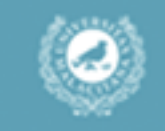

#### SIGN IN TO CONTINUE

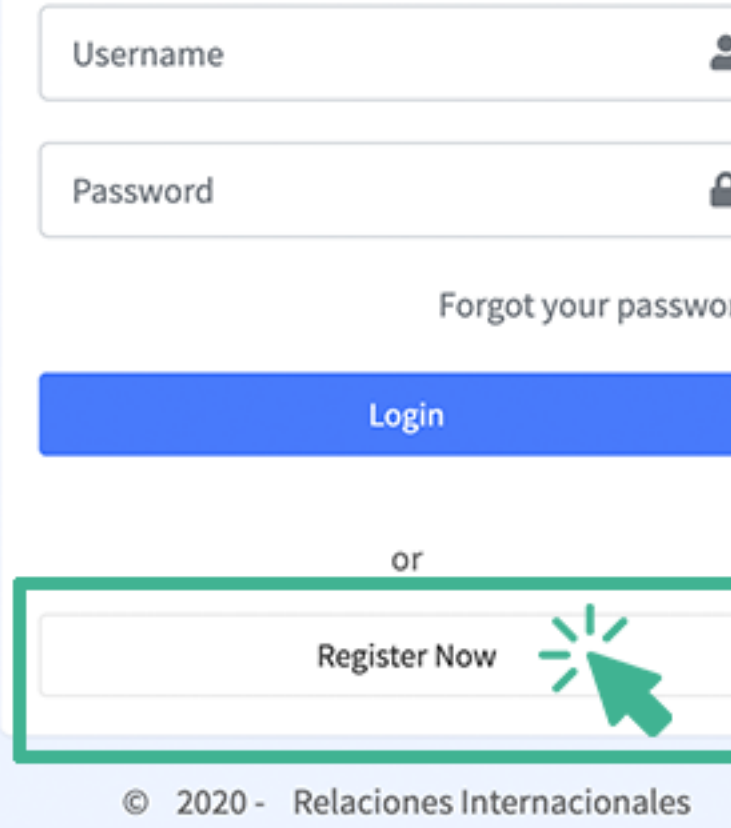

**UMA** 

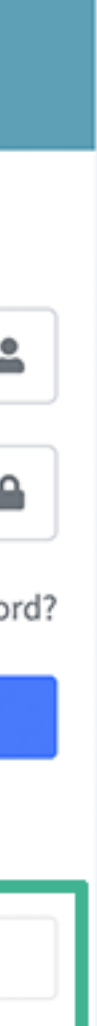

# 2. Personal

### data

Please, fill out your personal data, as requested on the platform. Also, specify your category based on the years of experience (Junior/ Intermediate/Senior).

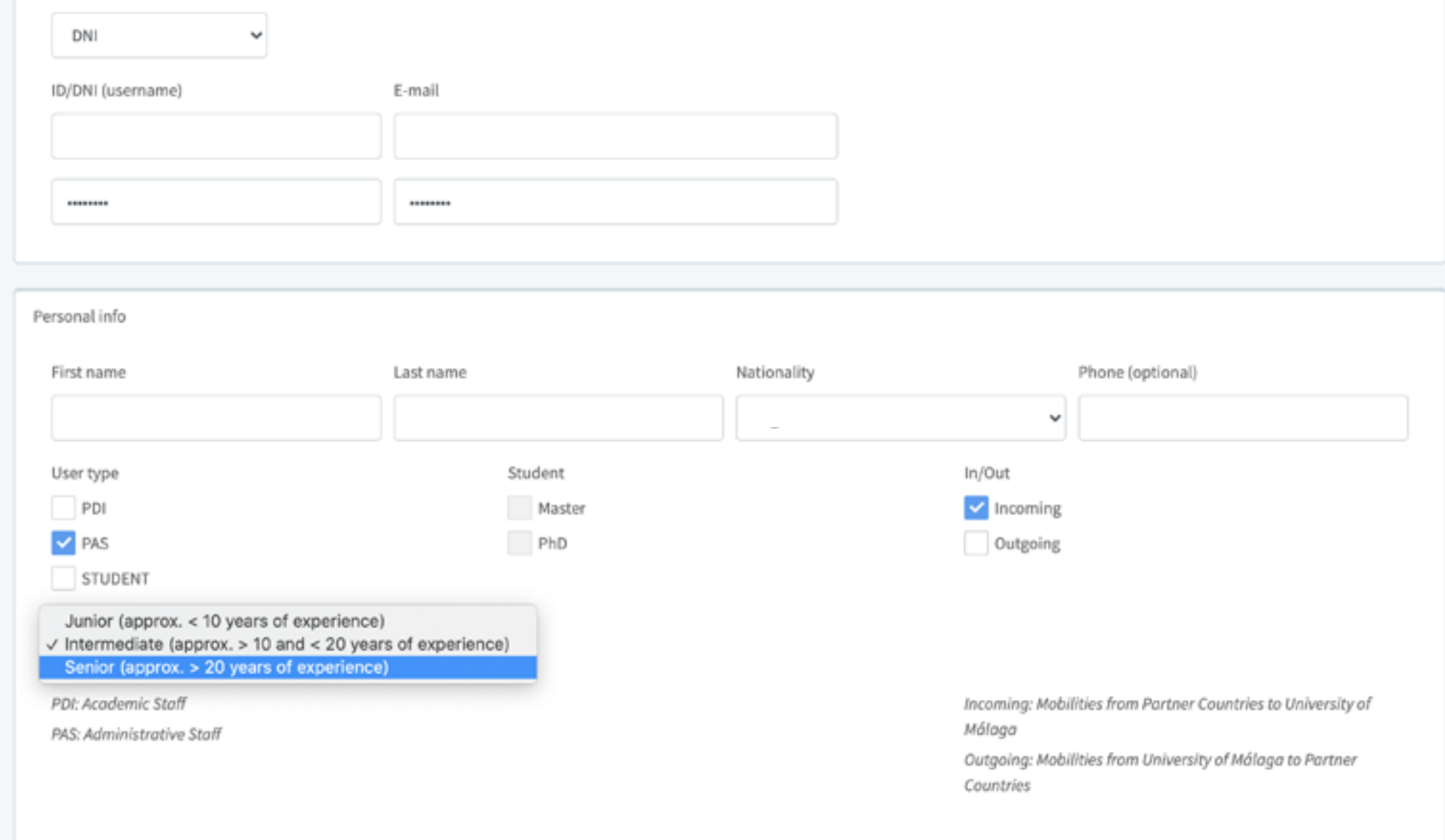

Please select the user type according to your application

Select document (username)

# 2. Personal

## data

To complete your registration, please attach your passport/ID card, and proof of connection with your home university.

Please, save changes and go to the next step.

PDI: Academic Staff PAS: Administrative Staff

Please select the user type according to your application

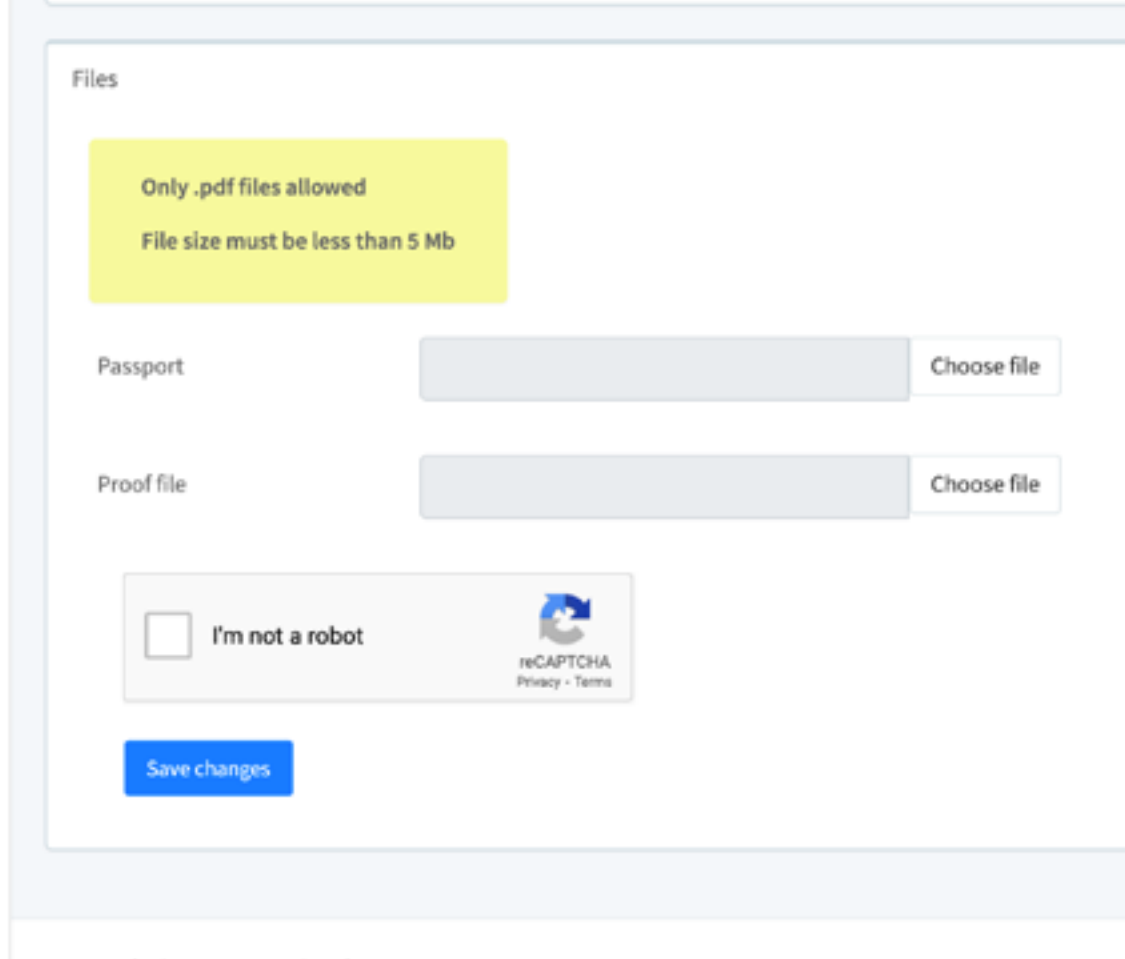

UMA - Relaciones Internacionales

Incoming: Mobilities from Partner Countries to University of Málaga Outgoing: Mobilities from University of Málaga to Partner Countries

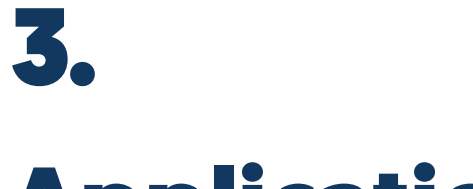

# Application

Your registration has been successfully submitted!

Click on the green button to continue with the application.

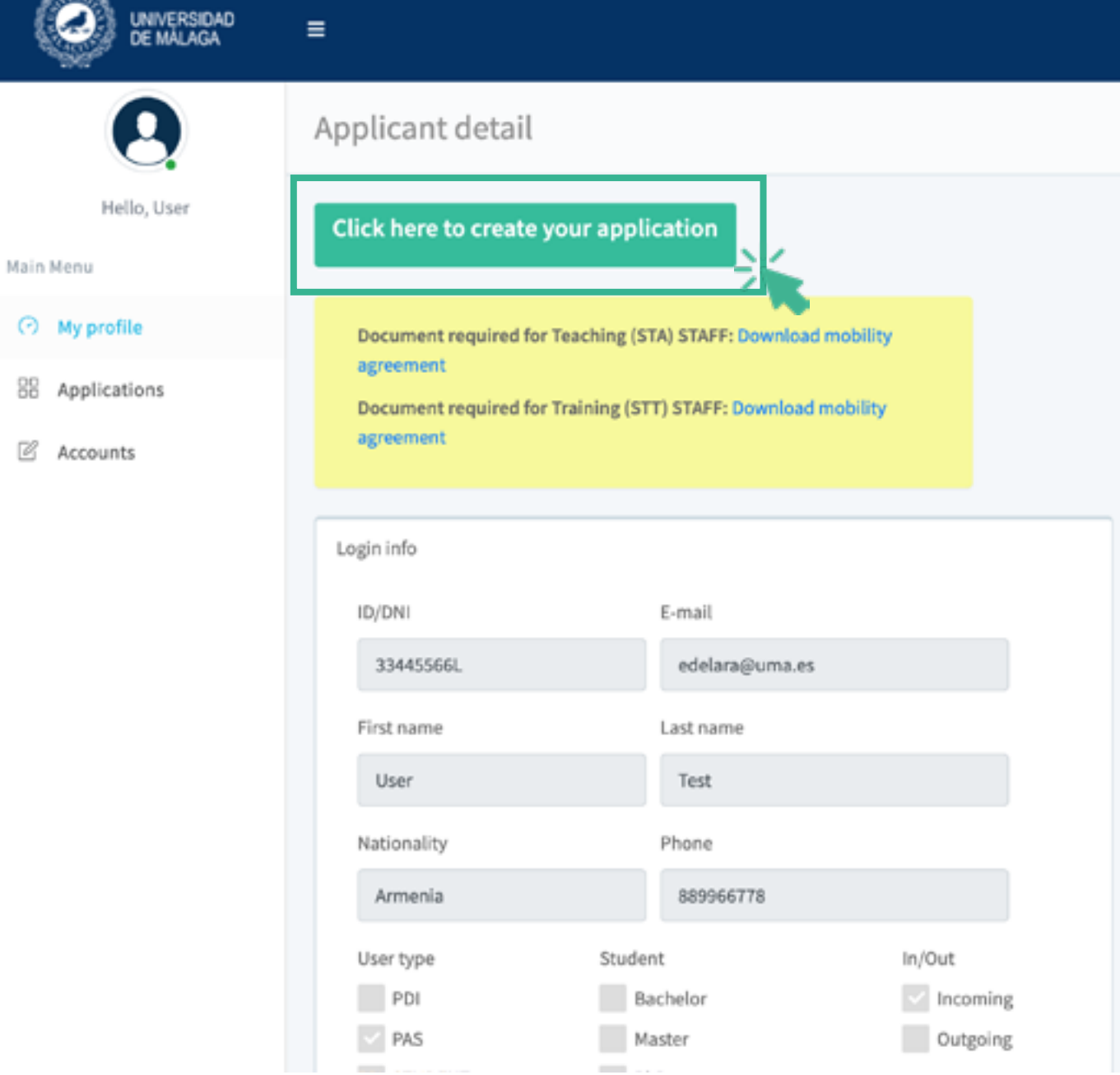

۵

## 3.

# Application

Main Menu

Please select the corresponding call, your university of origin, university of destination and the type of mobility.

And do not forget to attach your mobility agreement, and to accept the terms and conditions.

Please save changes to complete your application.

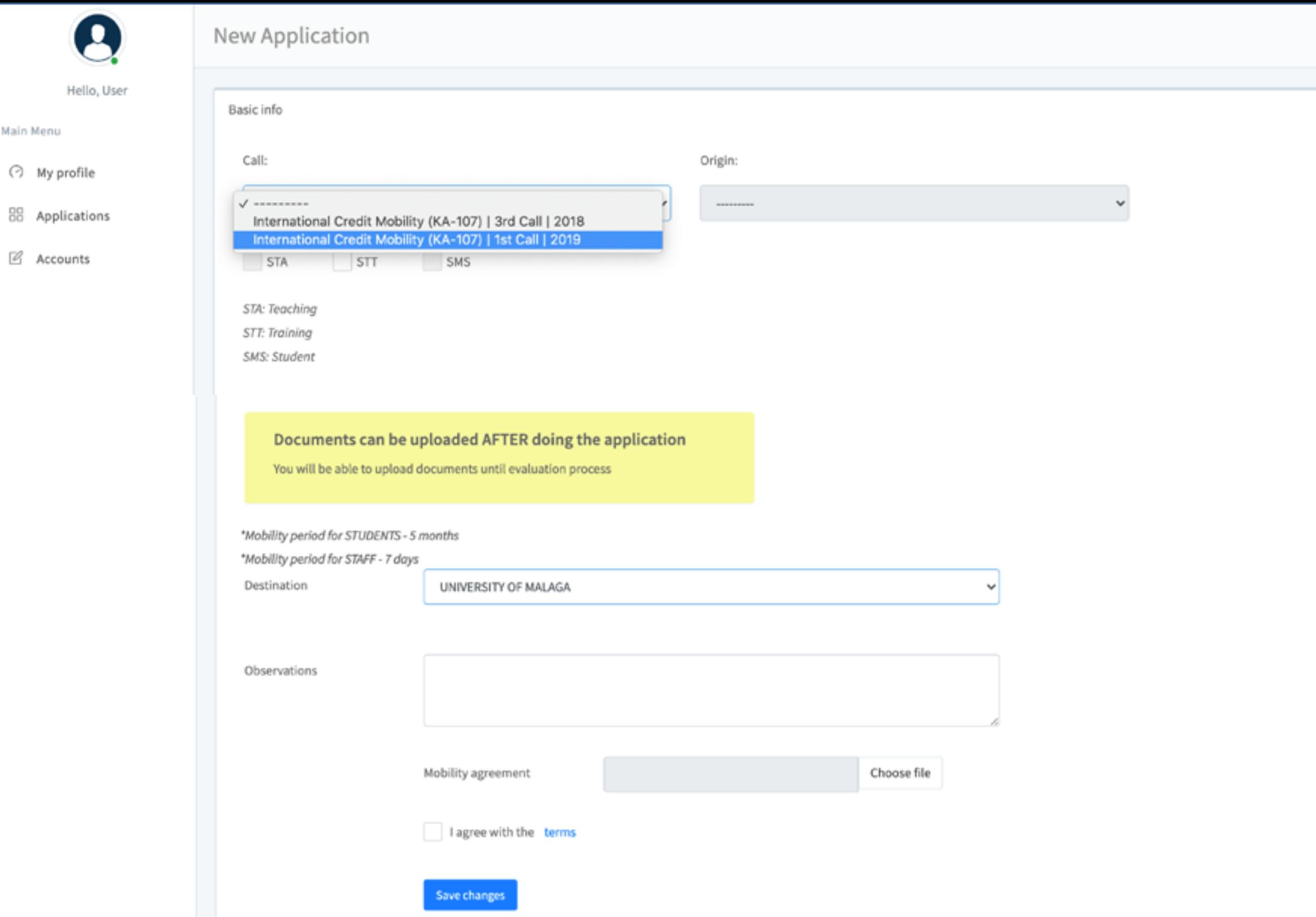

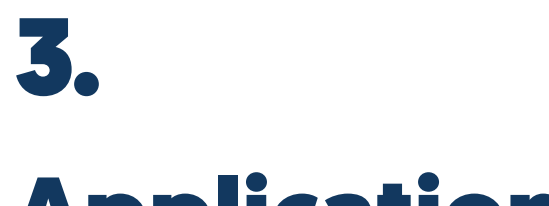

# Application

You can see all the details of your application now, in which all the data and files attached to your application will appear.

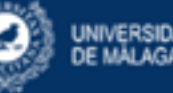

 $\boldsymbol{\Theta}$ 

Hello, User

Main Menu

⊙ My profile

88 Applications

**8** Accounts

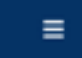

#### Application detail

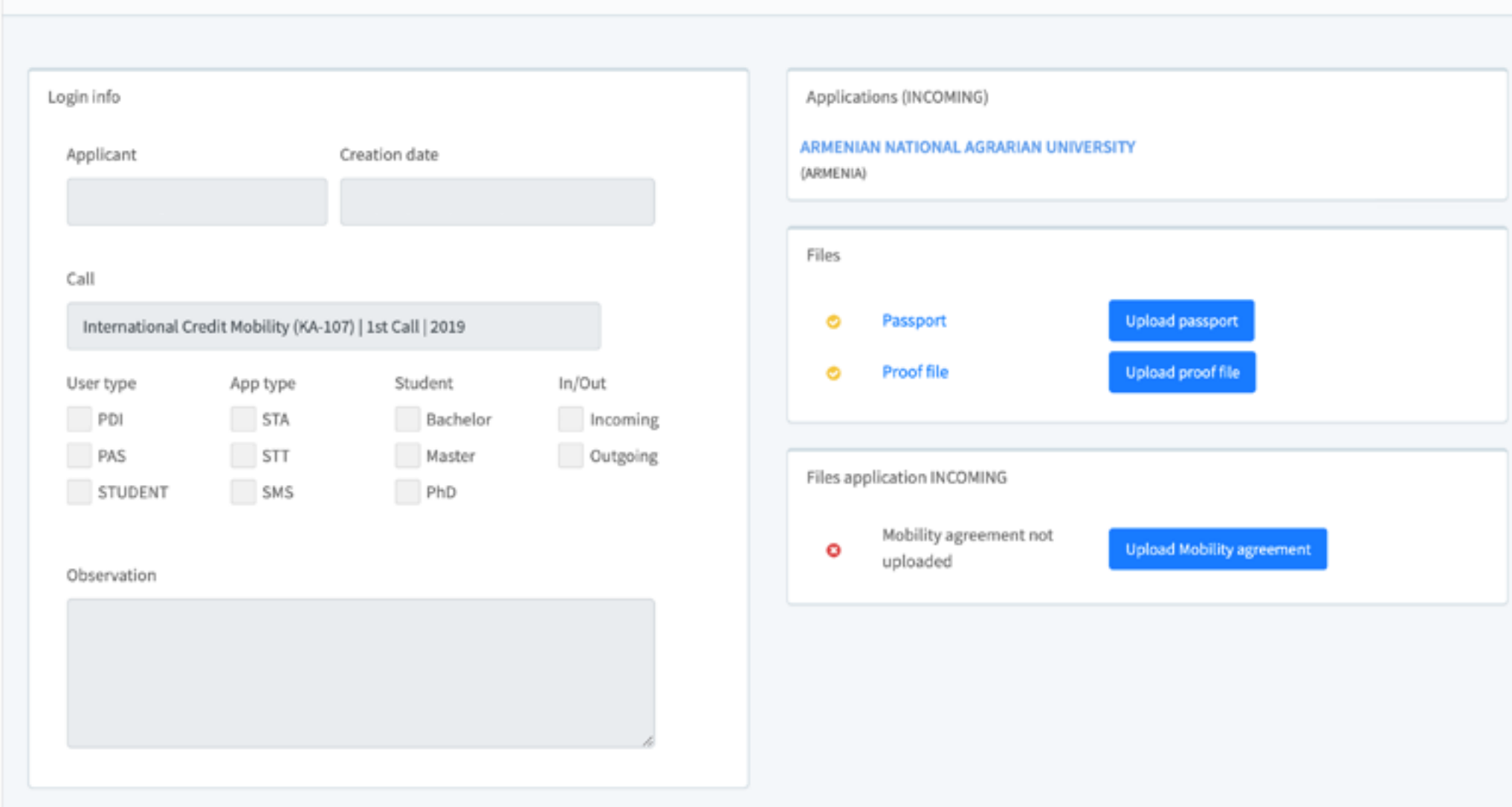

 $\hbox{\ensuremath{\mathfrak{Q}}}$ 

# 4. Confirmation

### email

Once your application is submitted, you will receive a confirmation email.

In case your application should be improved or corrected, you will receive an email indicating aspects to be improved and deadlines for submission.

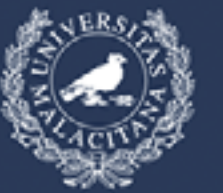

UNIVERSIDAD<br>DE MÁLAGA

VICERRECTORADO DE MOVILIDAD Y COOPERACIÓN INTERNACIONAL

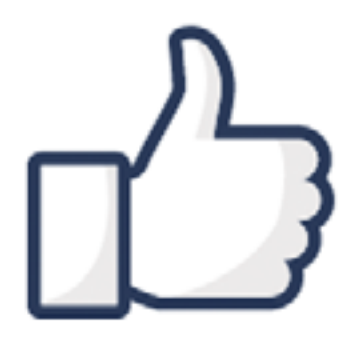

Thank you!

Your application has been successfully submitted. The Provisional list of eligible candidates will be published soon.

Please look up on the following link https://www.uma.es/icm

Sincerely, Erasmus+ KA107 Team

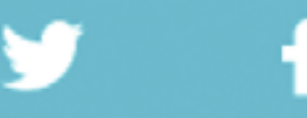

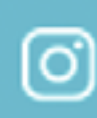

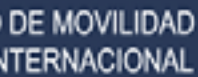

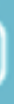

# 5. Resolution of the application

Please, find the provisional and definitive list of the calls on our [website](https://www.uma.es/icm/info/123714/staff-in/?set_language=en) for monitoring the status of your application.

scoring from 0 to 100, and to obtain the final grade, the arithmetic mean will be made between the two scores obtained.

UMA will evaluate the work plan following the criteria described in this link (each item will be valued between 0 and 10, up to a maximum of 100), which the partner university may also use if it considers them convenient or use its own to give a single final note.

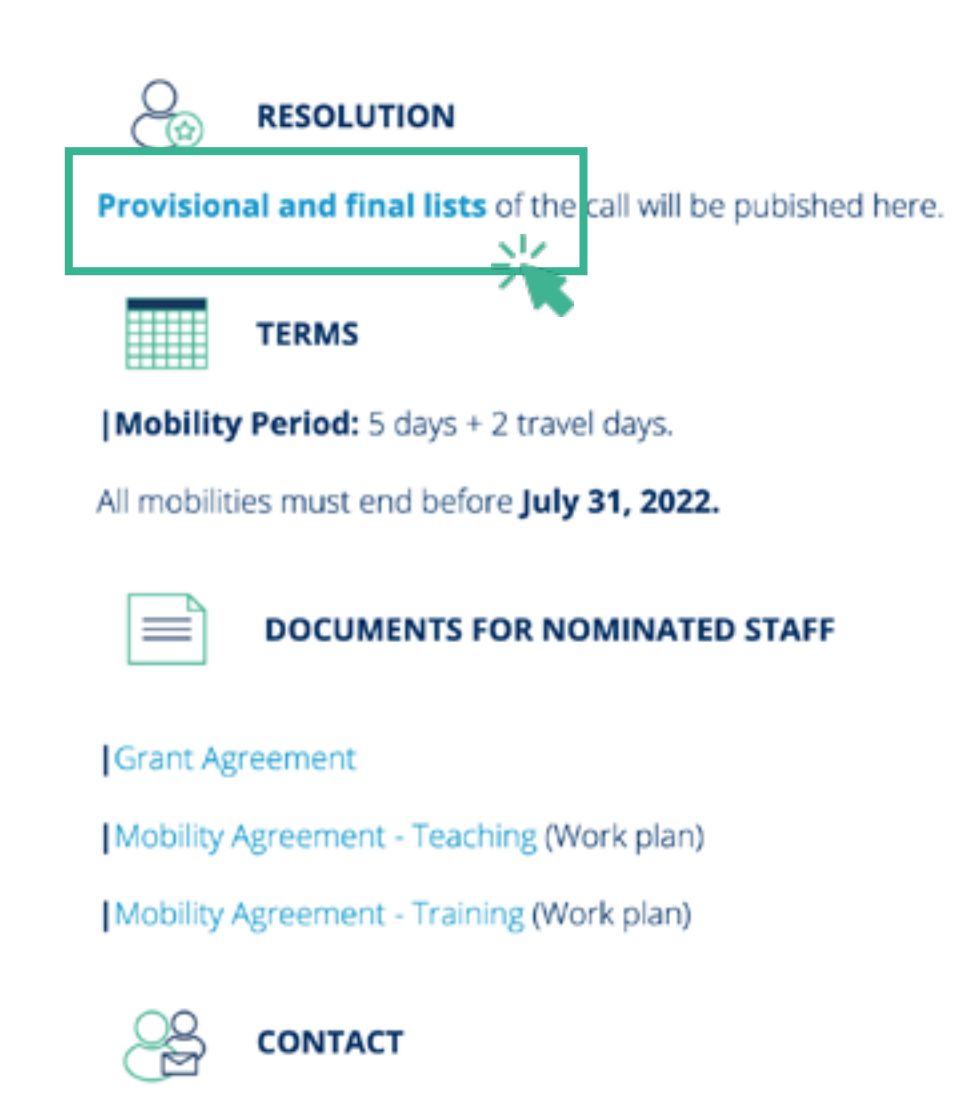

| Contact information Partner Universities

#### **Enging**ric menu

New Call (2019-22)

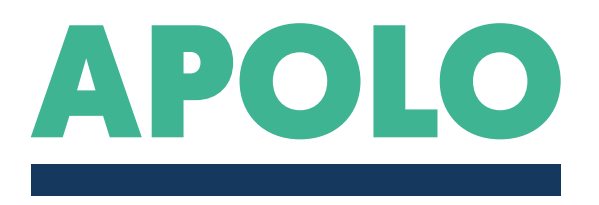

#### R E A D Y !

#### SUCCESSFUL REGISTRATION AND APPLICATION

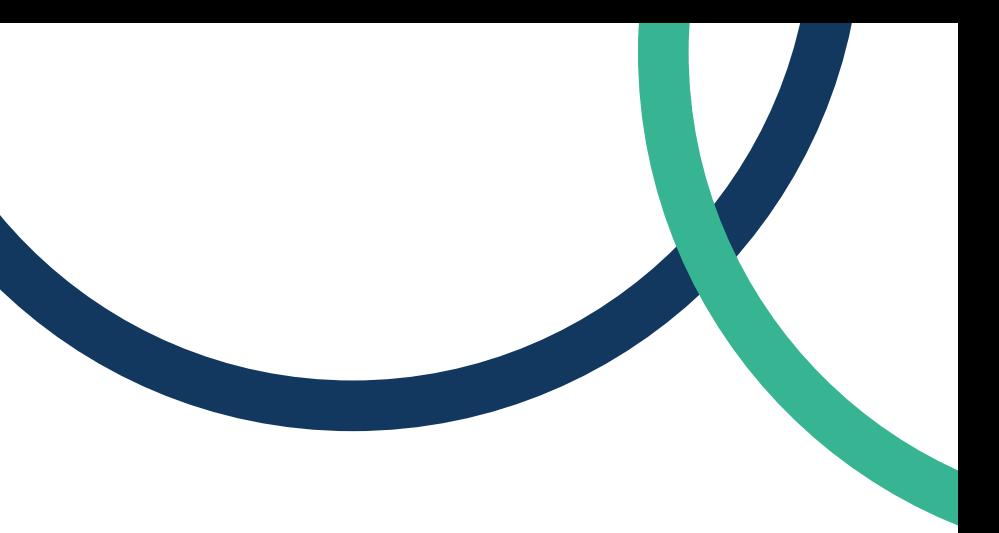

#### For further information, please ask via email to **[ICM@UMA.ES](mailto:icm%40uma.es?subject=)** +info on our [webs](http://web)ite